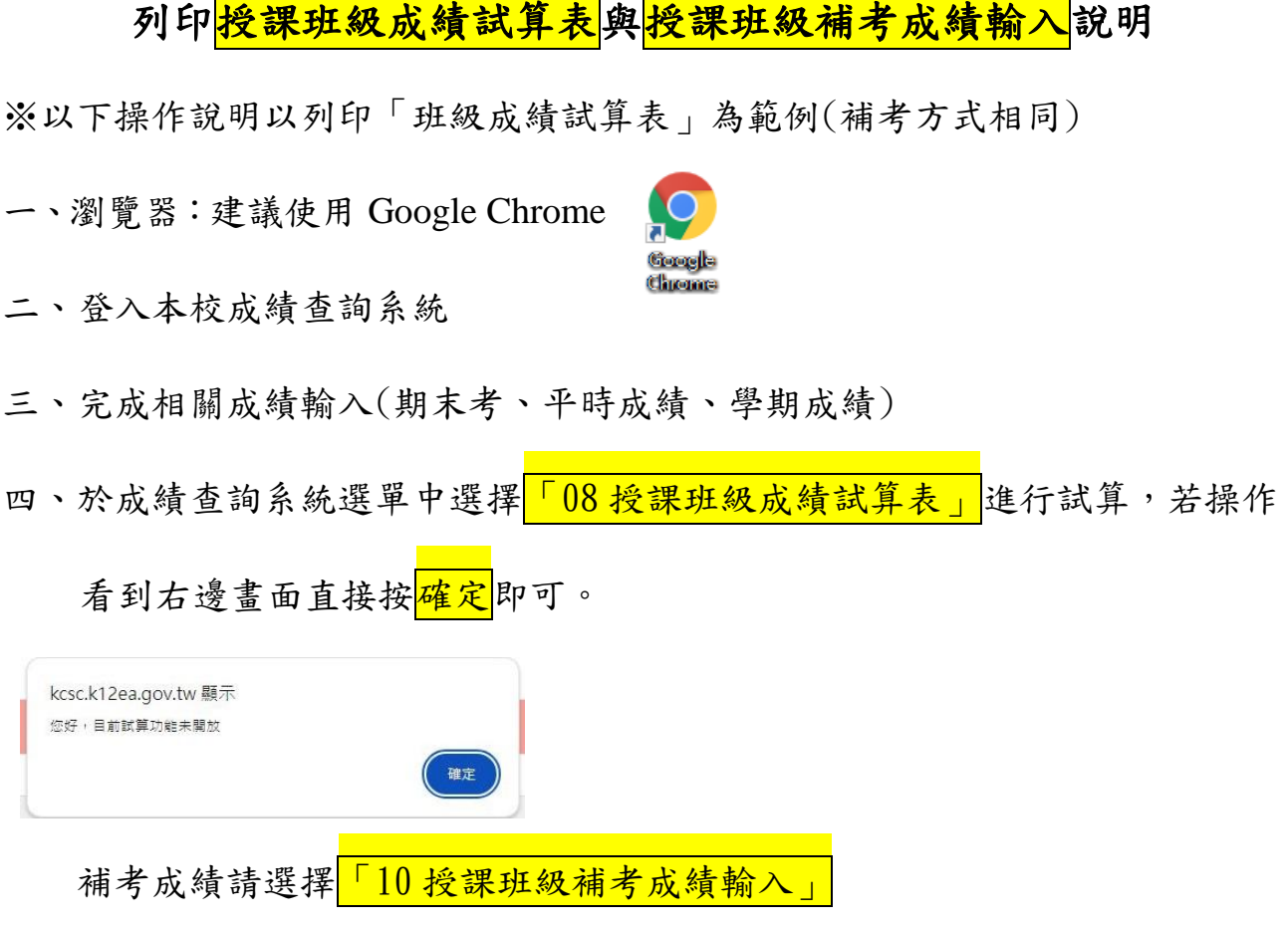

五、點選任教科目進行試算

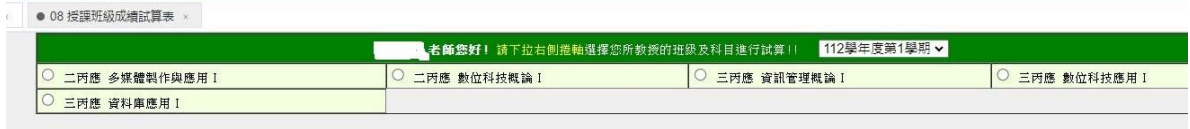

六、此時系統畫面會產生期中考、期末考及平時成績,請老師再次確認各項成 績無誤後,點選<mark>重新試算</mark>功能,就會產生學生學期成績的估算分數,若確 認無誤,請將此畫面列印簽名繳交註冊組存查(需無修改紀錄)。

七、列印方式建議如下:

(一)建議先縮小左側選項

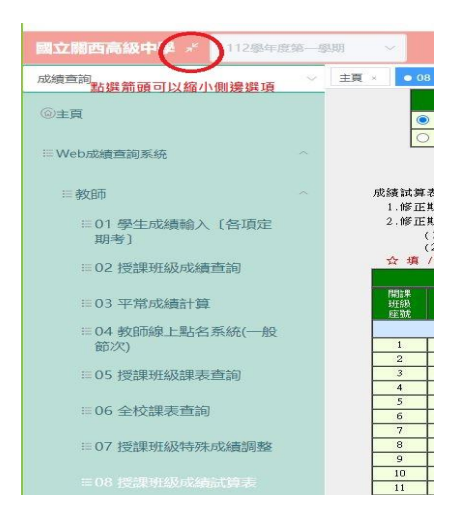

## (二)於 Google Chrome 瀏覽器右上角按一下<mark>工具選項按鈕</mark>,並選擇<mark>列印</mark>

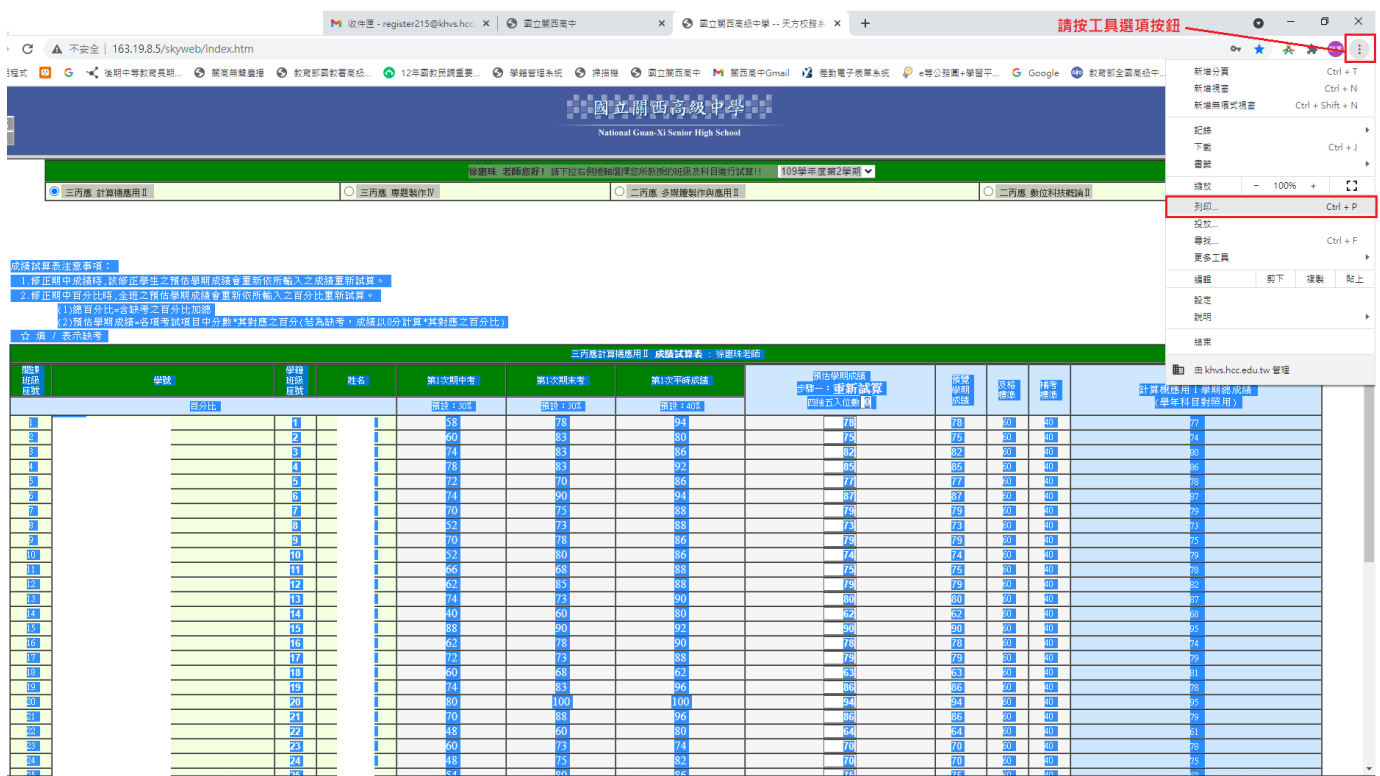

(三)選擇列印後,產生下列畫面。教師可利用<mark>縮放比例</mark>功能調整為一頁顯示

(字型會相對縮小,但請務必保留相關資料辨識度以備查)或利用雙面列 印來節省紙量。

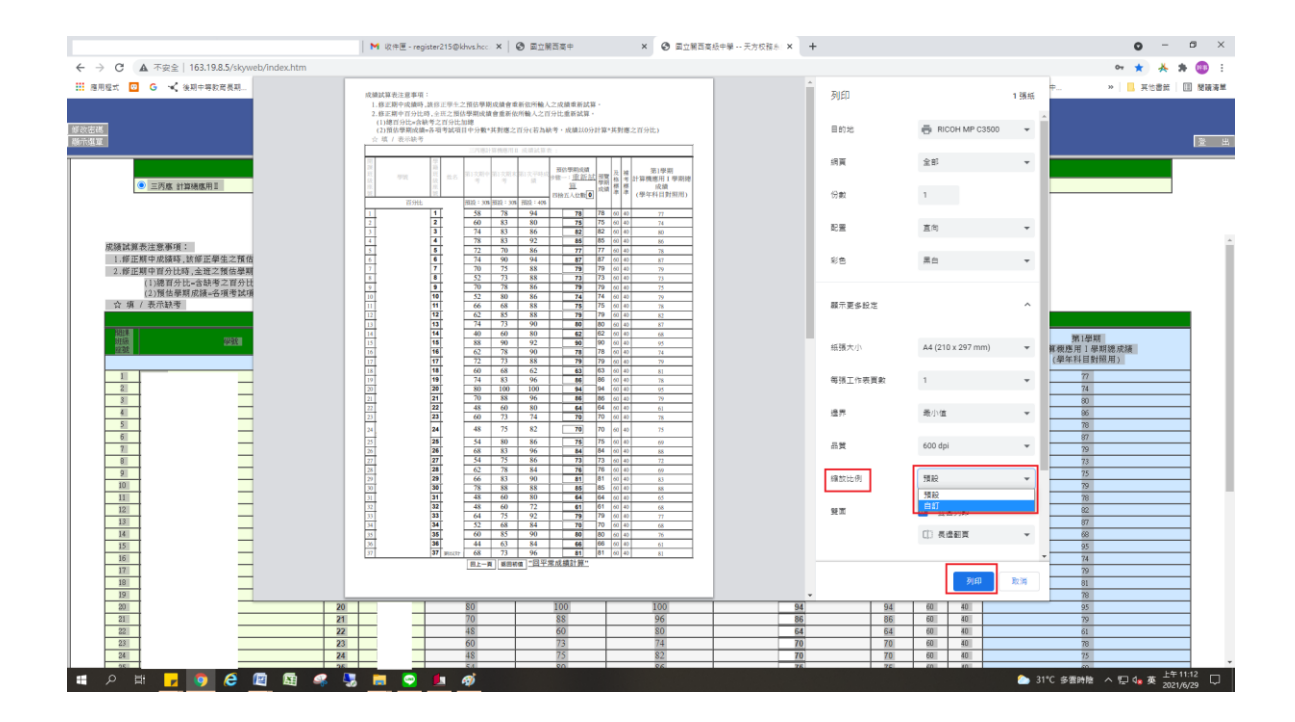